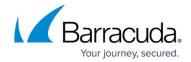

## How to Customize Barracuda Vulnerability Manager Reports

https://campus.barracuda.com/doc/45711680/

## **Customizing the Report Header**

You can customize the top of the first report page with your logo or other image and your name.

- 1. Click **Show Customize Options** to display the **Customize Appearance** section.
- 2. Click **Browse** to upload an image. Note that image must be a PNG, GIF, or JPG that is less than 50k in size.
- 3. In the **Customize Tagline** field, add a tagline for your organization.
- 4. Click Save. Then click Hide Customize Options.

Your custom header displays at the top of the report.

## Barracuda Vulnerability Manager

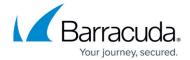

© Barracuda Networks Inc., 2024 The information contained within this document is confidential and proprietary to Barracuda Networks Inc. No portion of this document may be copied, distributed, publicized or used for other than internal documentary purposes without the written consent of an official representative of Barracuda Networks Inc. All specifications are subject to change without notice. Barracuda Networks Inc. assumes no responsibility for any inaccuracies in this document. Barracuda Networks Inc. reserves the right to change, modify, transfer, or otherwise revise this publication without notice.